The new school year is approaching. Though it will be a much different start, we all want our students to be excited, happy, and successful. As a parent, there are several things you can do to help ensure that your child is prepared for the first day.

Our school would like to provide our parents with a checklist of steps and information that will get your child get off to a great start this year.

# Confirm You Can Log into Your ParentVue Account

- If you are unsure of your password, click on "More Options"
- Click on "Forgot Password" and enter your email address
- A link will be emailed to you to reset your password
- If you have never used your ParentVue account, click on "Activate Account," one of the choices in "More Options"
- In ParentVue, verify that you see all your children, elementary, middle, and high school

# Student Passwords for the 2020-2021 School Year

PWC students will be able to keep the same Office365/Clever username and password that they had during the last school year (the password must be reset if it has expired). Your child's username is everything before the @ in his/her email address (**username**@pwcs-edu.org). To locate your child's Office365 email address:

- Log into ParentVue and click on "Student Info."
- If your child is unsure of his/her password or is new to PWCS, go to Password Reset.
- You will need:
  - your child's username
  - ID/lunch number (available in ParentVue)
  - birthdate.

## **Confirm Your Child Can Log into Canvas**

- 1. Go to the Cedar Point website
- 2. Click on "Student Login" in the upper right-hand corner. This link is on every PWCS webpage.

Student Login

 Log into your child's Canvas account, by typing his/her Office365 email address <u>username@pwcs-edu.org</u>. If you do not know your child's Office365 email address, log into <u>ParentVue</u> and click on "Student Info."

| Microsoft               |           |      |
|-------------------------|-----------|------|
| Sign in                 |           |      |
| Emai <b>XXXXXX@</b>     | pwcs-edu. | .org |
| Can't access your accou | int?      |      |
| Sign-in options         |           |      |
|                         | Back      | Next |
|                         |           | _    |

- 4. Click "Next."
- 5. Type your child's Office365 password.
- 6. Click "Sign In." If your child is unsure of his/her password, go to Password Reset.

| Microsoft               |         |
|-------------------------|---------|
| ← username@pwcs-edu.org |         |
| Enter password          |         |
| Password                |         |
| Forgot my password      |         |
|                         | Sign in |

### Set Up Parent Canvas Account

Parents can set up observer account to monitor their child's learning in Canvas and communicate with their child's teacher. You will need a pairing code for *each* child. Follow these steps to access that paring code and log into your parent account:

- 1. Log into your child's Canvas account following the steps above.
- 2. Click on "Account"

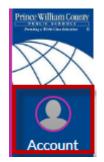

### 3. Click "Settings"

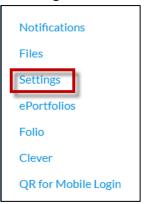

4. Click "Pair with Observer"

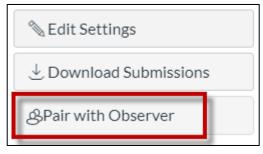

- 5. Now you will see the pairing code for your child. Write it down and use it within 7 days.
- 6. You will use this pairing code to create your Canvas parent observer account. Go to the <u>Canvas for Parents login page</u>.
- 7. Click on "Click Here For an Account"

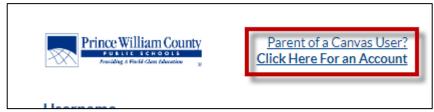

- 8. Fill in the information including your pairing code and start participating.
- If you use the Canvas Parent app on your phone, you will be asked to find your school. Search for "Prince William County Public Schools – Parents." You can then click "Create Account." Then fill in the requested information including your pairing code and start participating.
- 10. If you have more than one child, log into your parent Canvas account. Click on "Account" on the left-side Global Navigation. Select "Observing. Click on "+Student" and add pairing codes for your other children.

| Account<br>Dashboard | Notifications<br>Files<br>Settings<br>ePortfolios<br>Folio | Observing<br>Student Pairing Code                                 |
|----------------------|------------------------------------------------------------|-------------------------------------------------------------------|
| Calendar             | Clever<br>Observing<br>QR for Mobile Login                 | <ul> <li>Students Being Observed</li> <li>student name</li> </ul> |

You can find more Canvas information for parents using the links to videos below. Videos are also posted the

#### CPES Parent link.

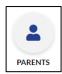

Canvas for PWCS Parents: Setting Up Your Account

Canvas for PWCS Parents: Navigating Canvas

Canvas for PWCS Parents: Canvas Course Navigation

Canvas for PWCS Parents: Inbox and Messaging

## **Bookmark Websites/Download Apps**

Your child will be using certain websites and apps for distance learning. If your child is using a laptop, desktop, or Chromebook, you will want to bookmark the following websites. They work best on Google Chrome but will also work on Safari.

https://cedarpointes.pwcs.edu/students includes:

<u>http://canvas.pwcs.edu</u> <u>http://clever.pwcs.edu</u> <u>http://office365.pwcs.edu</u> <u>Password Reset</u> <u>ParentVue and StudentVue (grades)</u>

Here is <u>a video</u> showing how to bookmark these websites in Google Chrome.

If your child is using an iPad, he/she will need the following apps installed. <u>Canvas Student App</u> <u>Clever</u> <u>Zoom</u>

# Activate Your Child's Zoom Account

Teachers will be using Zoom to provide online lessons to students. PWCS has purchased a Zoom domain to keep students and teachers safe while video conferencing. Students will need to activate their PWCS Zoom accounts before being able to video conference with the teachers.

- 1. Go to http://zoom.pwcs.edu
- 2. Click on "Sign In"

| zoom               |                                  |  |
|--------------------|----------------------------------|--|
| Video Conferencing |                                  |  |
|                    |                                  |  |
| Join               | Connect to a meeting in progress |  |
| Host               | Start a meeting                  |  |
| Sign in            | Configure your account           |  |
| Made with Zoon     | n                                |  |

- 3. Sign in with your child's Office365/Clever email and password.
- 4. After creating the Zoom account, students will join their class Zoom meetings through Canvas.
- 5. If you are using the Zoom app on a tablet or phone, open the app and click on the key that says SSO. You will be asked to type your domain: **pwcs-zm-edu**
- 6. Use your child's Office365/Clever email address and password to sign in.

If you have any questions about these applications for virtual learning, please feel free to email Sandra Cahill at <u>cahillsj@pwcs.edu</u>. For ParentVue questions, please contact Sheryl Sisk at <u>siskss@pwcs.edu</u>.